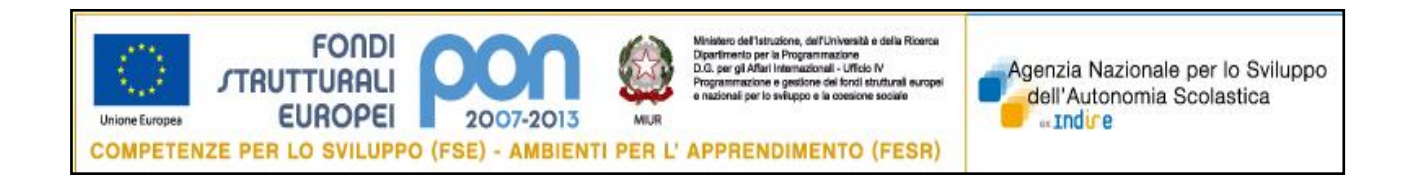

## **PROGRAMMAZIONE UNITARIA 2007-2013**

## **Programma Operativo Nazionale "Competenze per lo sviluppo" – FSE "Ambienti per l'apprendimento" – FESR**

*NOTA tecnica per i controllori - " controlli in loco"*

Il controllore accede al Sistema di Gestione con il profilo che permette di:

- visualizzare l'elenco dei progetti delle scuole da controllare
- visualizzare lo stato di avanzamento dei controlli assegnati
- stampare le dichiarazioni ed inviarle a mezzo email

Dalla pagina dei Fondi strutturali, il controllore abilitato ad accedere in piattaforma di Gestione della Programmazione Unitaria, clicca sul link: Gestione degli interventi

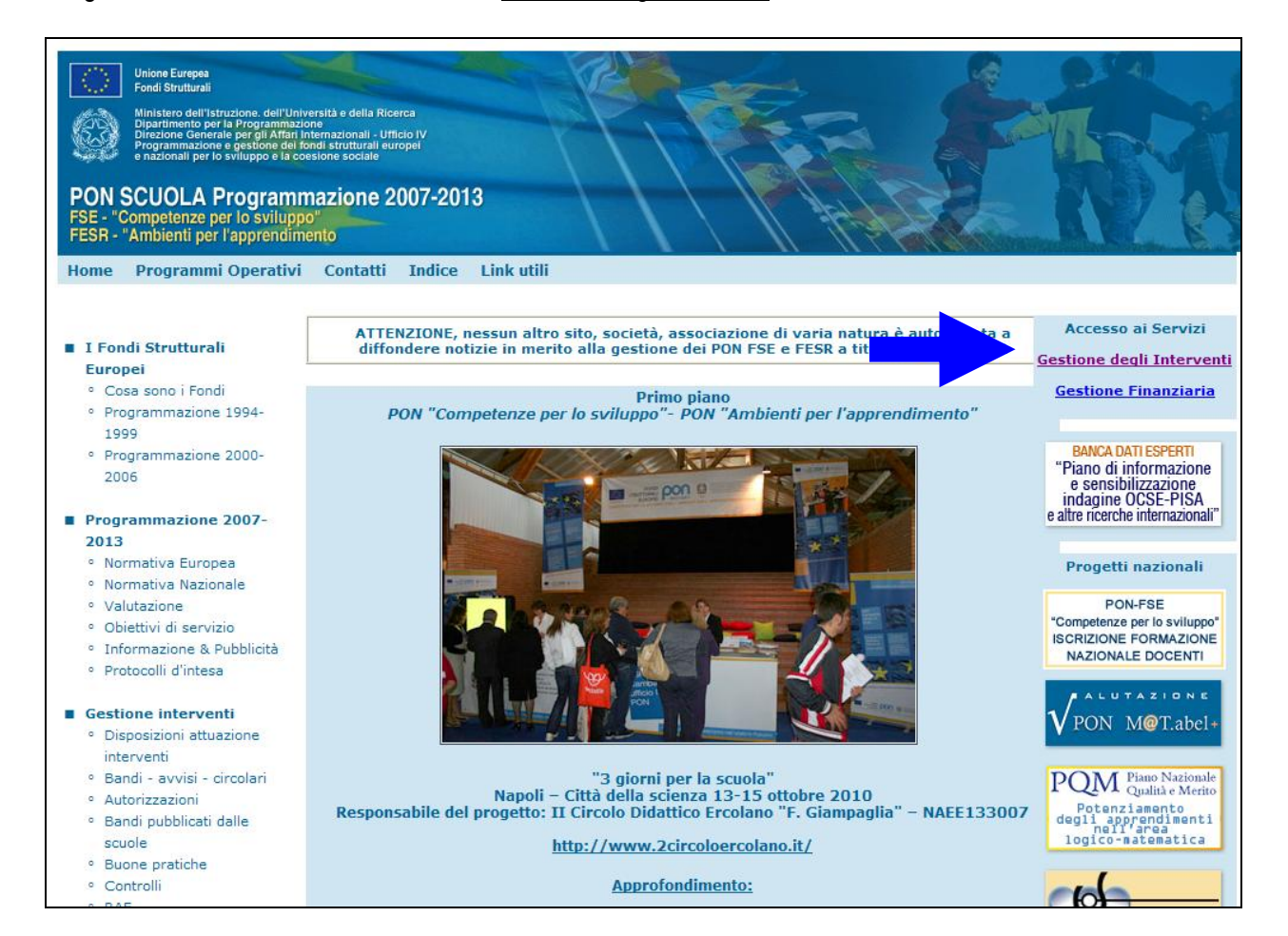

Una volta digitato correttamente nome utente e la relativa password, si accede alla gestione. Dalla home si clicca sulla cartella: **Ispezioni e controlli -> Controlli in loco**

**Ansas – 8/12/2010**

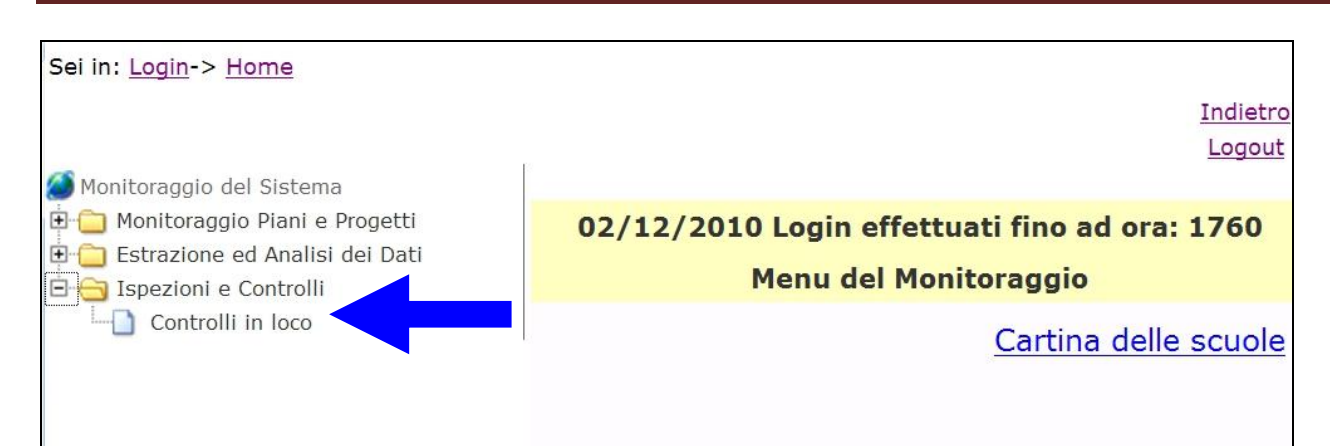

La maschera che si visualizza presenta un menu di selezione dei cicli di controllo divisi nelle due categorie di fondi strutturali: FSE e FESR.

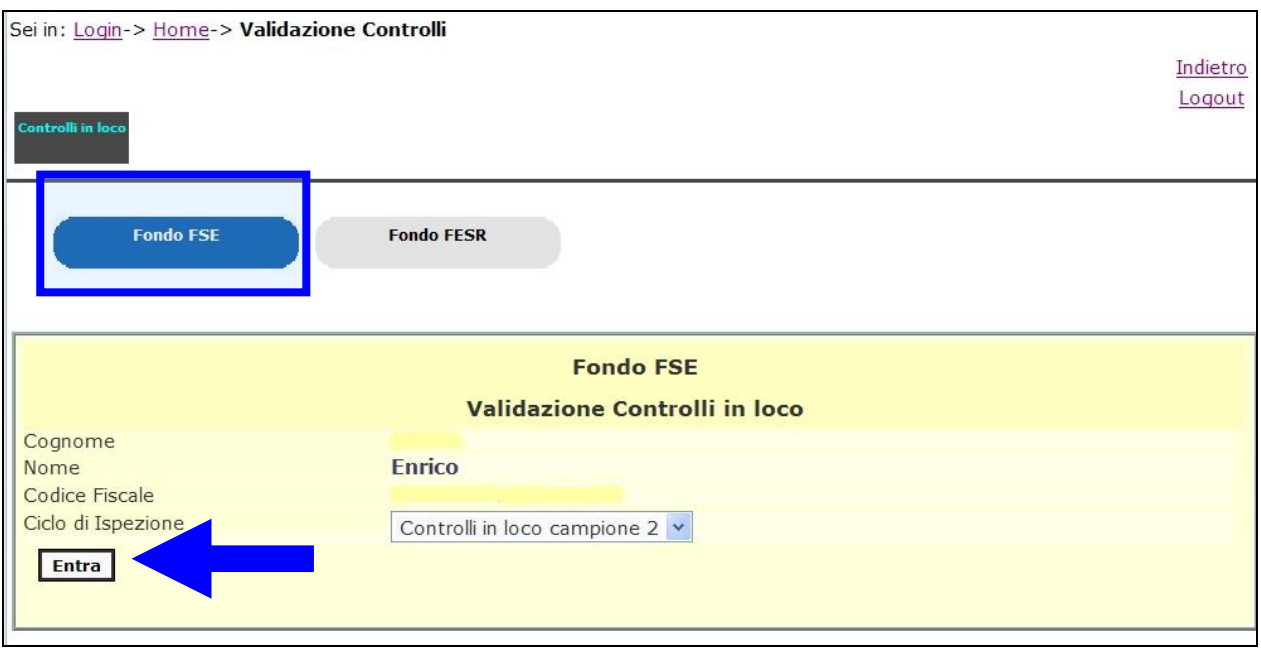

In **Elenco dei controlli da effettuare** è possibile monitorare lo stato di avanzamento dei controlli. Per ogni scuola che si visualizza in elenco sono associate uno o più certificazioni, oggetto di controllo. La tabella mostra anche il progressivo della certificazione, lo stato di avanzamento del controllo (in corso o concluso) e il numero di visite effettuato.

## **Ansas – 8/12/2010**

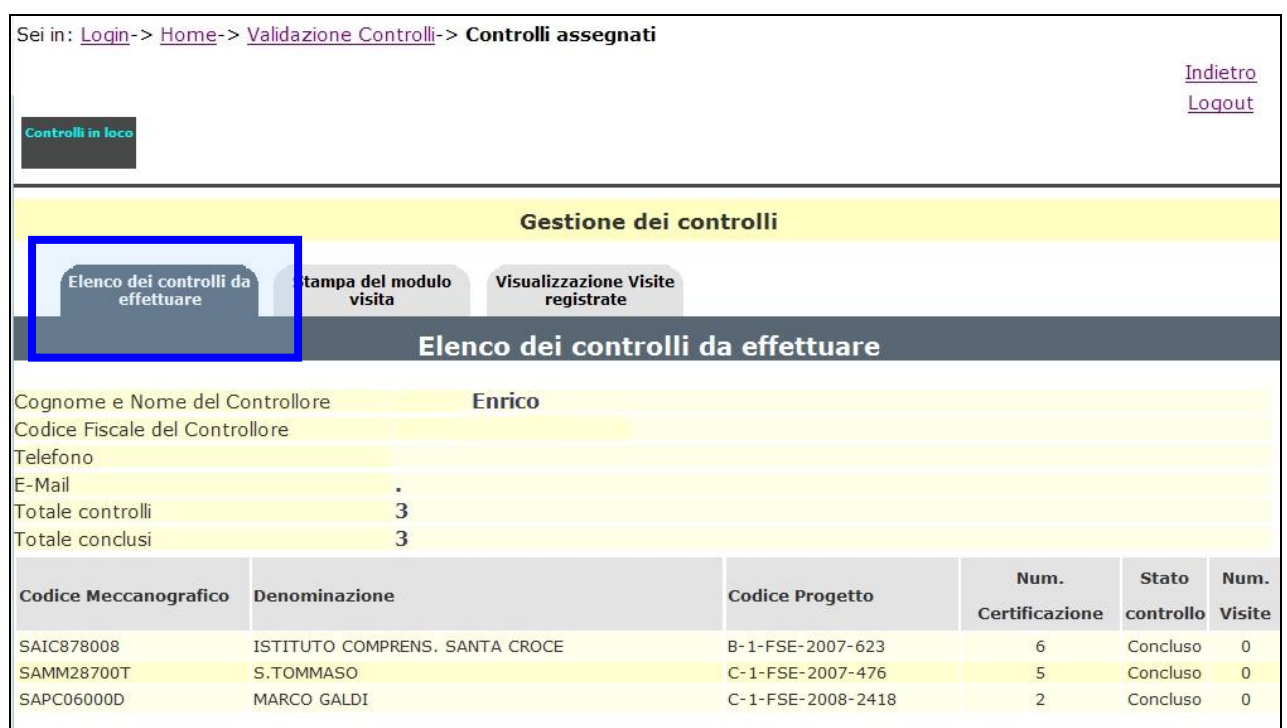

Una volta che il controllore ha concluso una visita in loco presso una scuola a lui associata, deve procedere alla registrazione dell'attività.

Per prima cosa occorre stampare e compilare la dichiarazione, nella quale si specifica che le ore dedicate alla visita sono state effettuate oltre il normale orario di servizio.

Nell'area **Stampa del modulo visite** è possibile generare il file **pdf** contenente la dichiarazione al fine di stamparla oppure inviarla ad un indirizzo di posta elettronica.

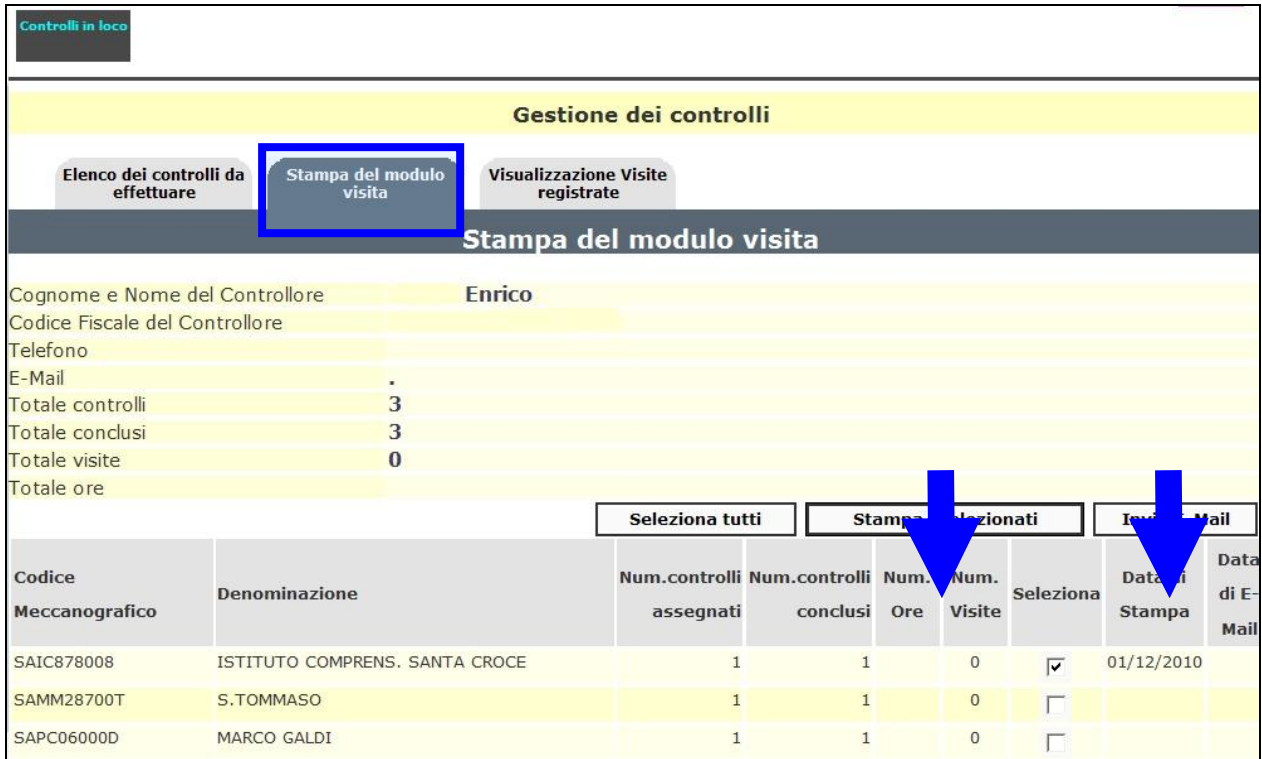

Per procedere alla chiusura e registrazione in piattaforma del controllo, tutti i moduli prodotti dal controllore (correttamente compilati e firmati) devono essere scannerizzati dalla scuola Polo e caricati sul sistema dall'area di gestione del ciclo di controllo. La situazione così aggiornata potrà essere visualizzata nell'area **Visualizzazione visite registrate.**

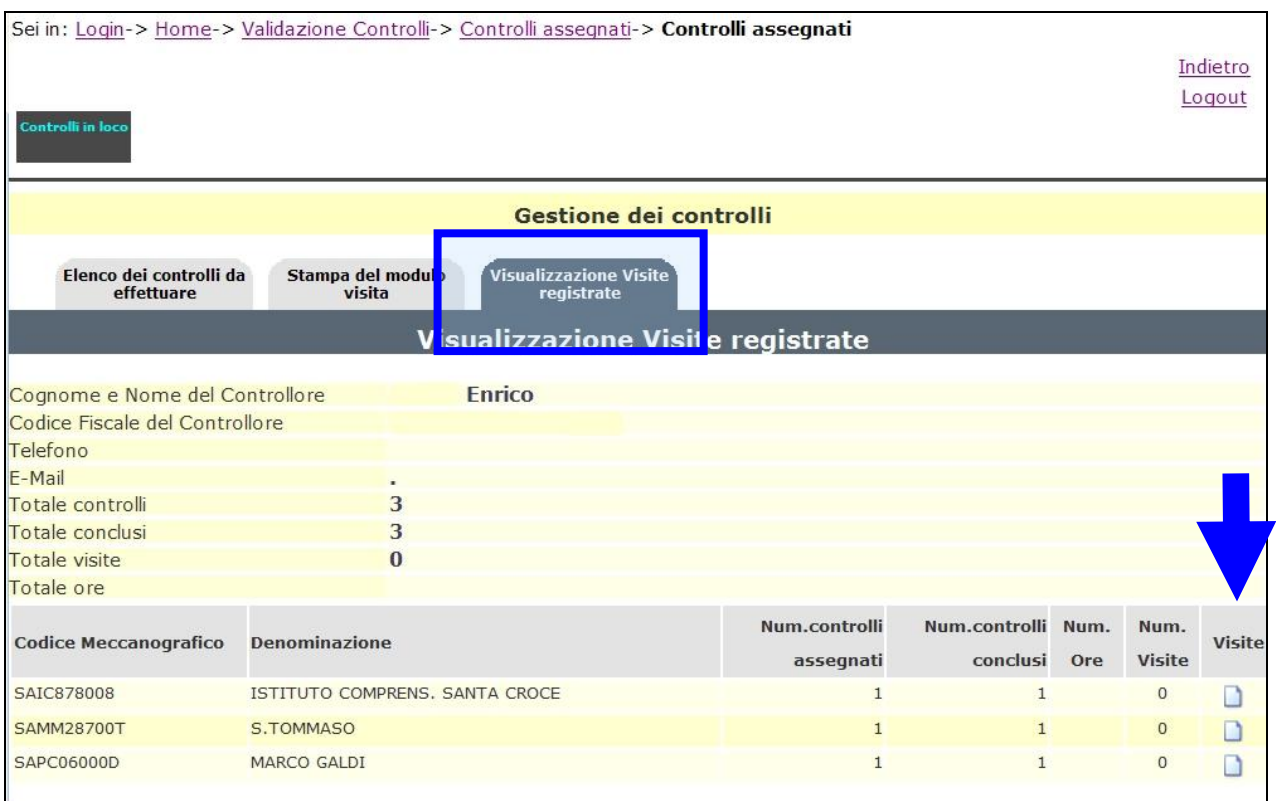

Cliccando sull'icona in corrispondenza della colonna **Visite**, si accede alla maschera di visualizzazione dei dati inseriti ed all'allegato.

La figura seguente mostra un esempio di tabella riepilogativa.

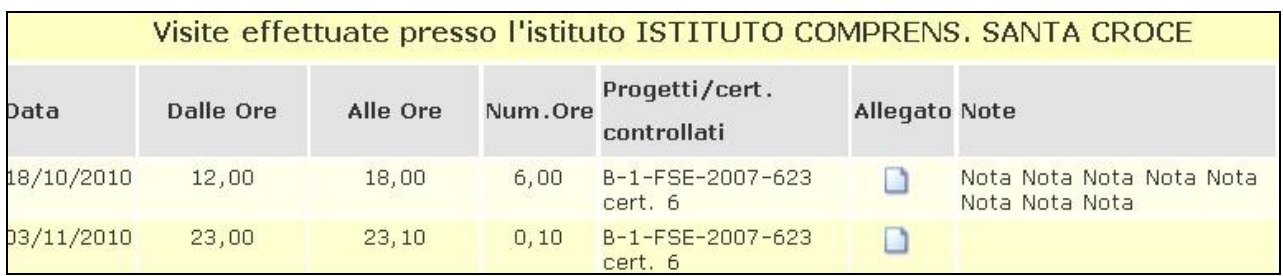